## **Mobile:** Install and Log In to Workday for Android, iPhone and iPad

**Tenant Name: lewisandclark**

**Web Address: https://wd5.myworkday.com**

## **Install Workday on Android**

To install Workday on your Android device:

- **1.** Navigate to the **Google Play Store**.
- **2.** Tap **Search**. Enter *Workday*.
- **3.** Tap **Install** and accept the application permissions.
- **4.** Tap **Open** to launch the Workday app.
- **5.** Complete initial set up steps, including agreeing to license agreements and entering company settings.

## **Install Workday on iPad**

To install Workday on your iPad:

- **1.** Navigate to the **App Store**.
- **2.** Enter *Workday* in the search field and select *Workday for iPad* from the search results.
- **3.** Tap **Get** > **Install.**
- **4.** Tap **Open** once the app has downloaded.
- **5.** Tap **Settings** and enter your company's tenant name.
- **6.** Enter your company's Workday Web Address and tap **Save**.
- **7.** Enter your username and password and tap **Sign In**.

## **Install Workday on iPhone**

To install Workday on your iPhone:

- **1.** Navigate to the **App Store**.
- **2.** Enter *Workday* in the search field and select *Workday* from the search results.
- **3.** Tap **Get** > **Install.**
- **4.** Tap **Open** once the app has downloaded.
- **5.** Tap **Settings** and enter your company's tenant name.

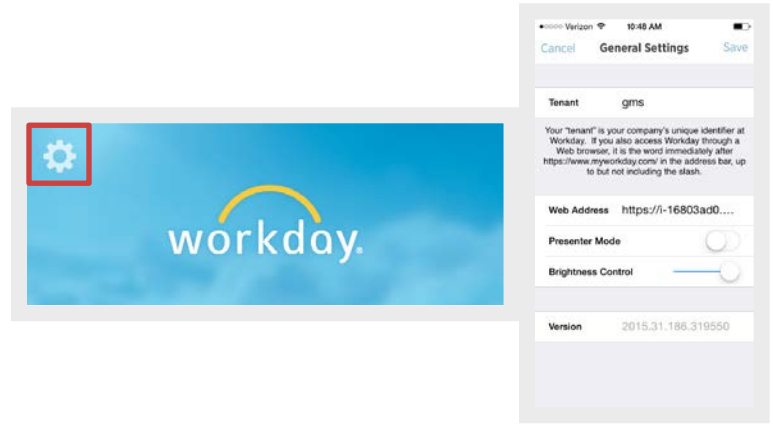

- **6.** Enter your company's Workday Web Address and tap **Save**.
- **7.** Enter your username and password and tap **Sign In**.

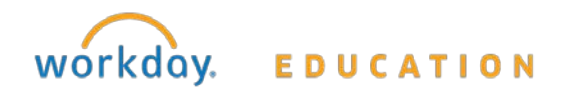